# **Glicemia al polso con xDrip+ e Android Wear**

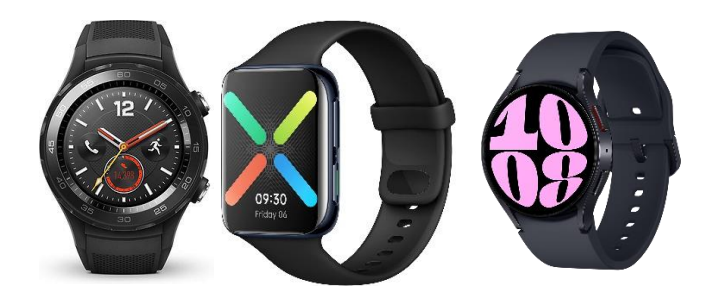

Questa guida è stata realizzata utilizzando lo smartwatch Huawei Watch 2 LTE. La presente guida si può usare per qualsiasi smartwatch Wear OS, ad eccezione della parte condivisione dati senza telefono, per la quale è necessario l'uso di una SIM nell'orologio.

Huawei Watch 2 era uno smartwatch Wear 2 disponibile in 2 versione: solo WiFi o LTE/WiFi con SIM. **Attenzione:** Il Huawei non può configurare gli APN della SIM! (vedere ultima [pagina\)](#page-7-0).

**PREREQUISITO:** [xDrip+](https://www.glicemiadistanza.it/installare-lapp-xdrip-per-android/) deve essere installato e funzionante per la visualizzazione della glicemia su un telefono. Il documento e stato pensato per FSL + miaomiao/bubble.

#### **Non funziona con FSL2 senza Miaomiao/Bubble.**

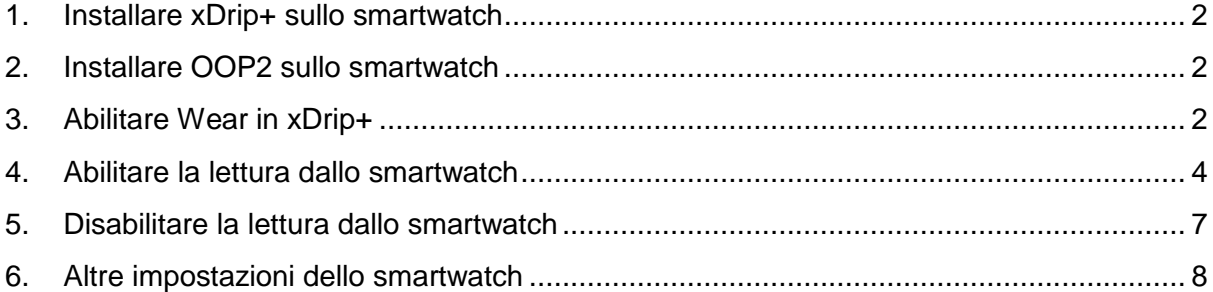

## <span id="page-1-0"></span>**1. Installare xDrip+ sullo smartwatch**

Seguire questa guida: [https://www.glicemiadistanza.it/android-wear-os-come-impostare-un](https://www.glicemiadistanza.it/android-wear-os-come-impostare-un-quadrante-con-lapp-dexcom-master-xdrip-glimp-o-aaps/)[quadrante-con-lapp-dexcom-master-xdrip-glimp-o-aaps/](https://www.glicemiadistanza.it/android-wear-os-come-impostare-un-quadrante-con-lapp-dexcom-master-xdrip-glimp-o-aaps/)

## <span id="page-1-1"></span>**2. Installare OOP2 sullo smartwatch**

Seguire questa guida:<https://www.glicemiadistanza.it/usare-un-algoritmo-esterno-con-xdrip/>

# <span id="page-1-2"></span>**3. Abilitare Wear in xDrip+**

Dall'app xDrip+ sul telefono abilitare solo l'integrazione Android Wear. Non selezionare altre opzioni per il momento.

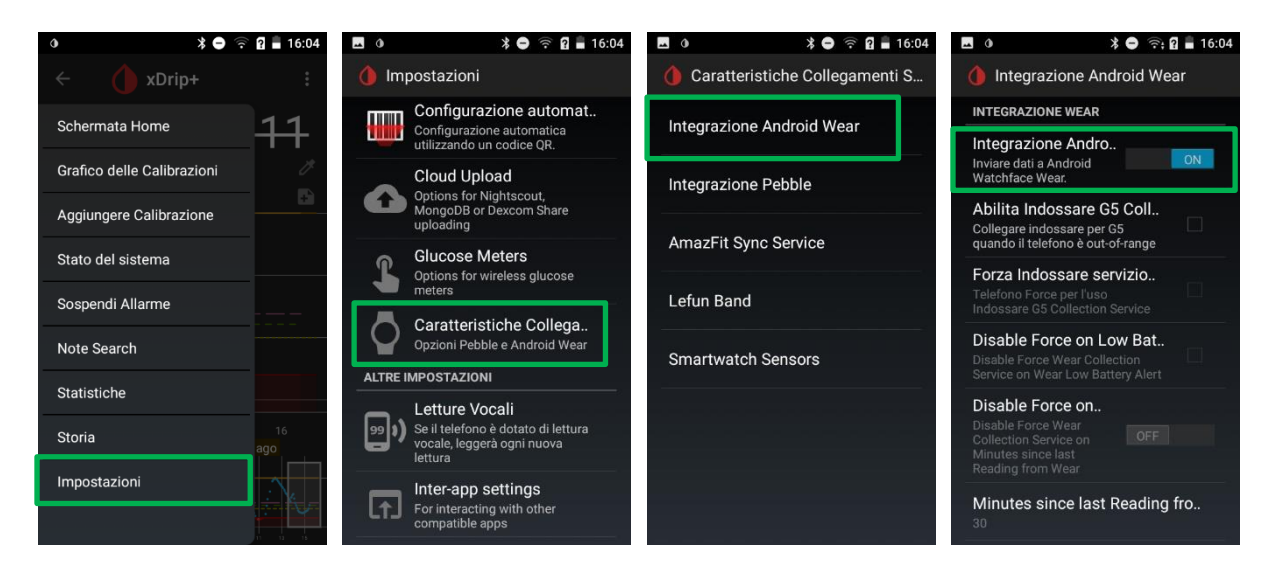

Adesso si può selezionare il quadrante xDrip+.

Sullo smartwatch, nella schermata di base (orologio) o scorrendo verso l'alto per fare comparire il menu. (NB: Si può anche raggiungere dalle applicazioni con il tasto alto destra).

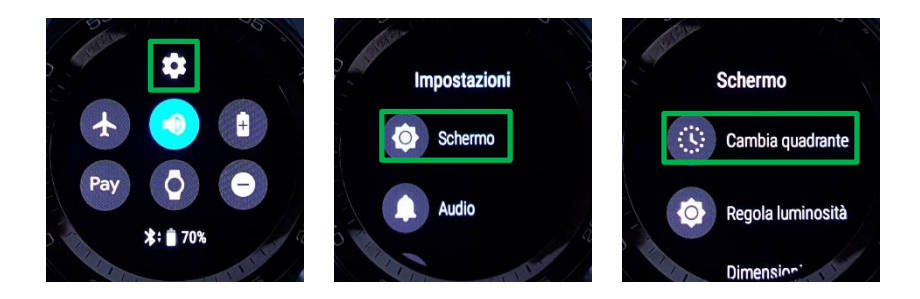

NB: Si può anche raggiungere con un tocco lungo sulla schermata di base.

Scorrere la lista a destra fino a "Scopri altri quadranti" e selezionare. Scorrere giù fino a raggiungere quelli xDrip+. Selezionarne uno.

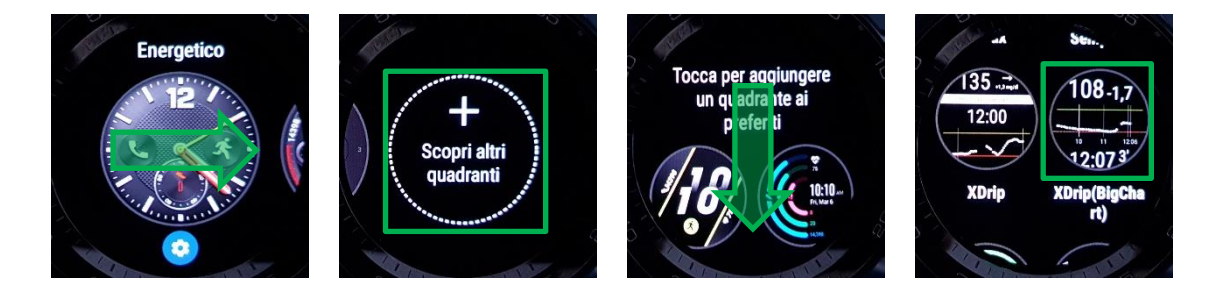

Confermare la selezione e tornare a la schermata dell'orologio. Dopo poco tempo comparirà la glicemia.

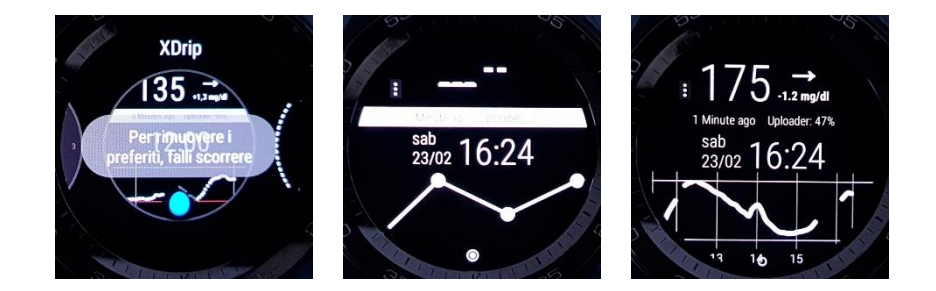

Avete adesso la vostra glicemia al polso. La lettura viene eseguita dal telefonino che la trasmette allo smartwatch.

# <span id="page-3-0"></span>**4. Abilitare la lettura dallo smartwatch**

Sul telefono, tornare in xDrip+.

E molto importante che l'integrazione Android Wear sia abilitata e le letture visibile sullo smartwatch prima di proseguire (il grafico deve essere completo, aspettare una nuova lettura).

Se la collezione e già abilitata: deselezionare "Forza Indossare" e "Abilita Indossare".

Disabilitare e riabilitare l'integrazione Android Wear.

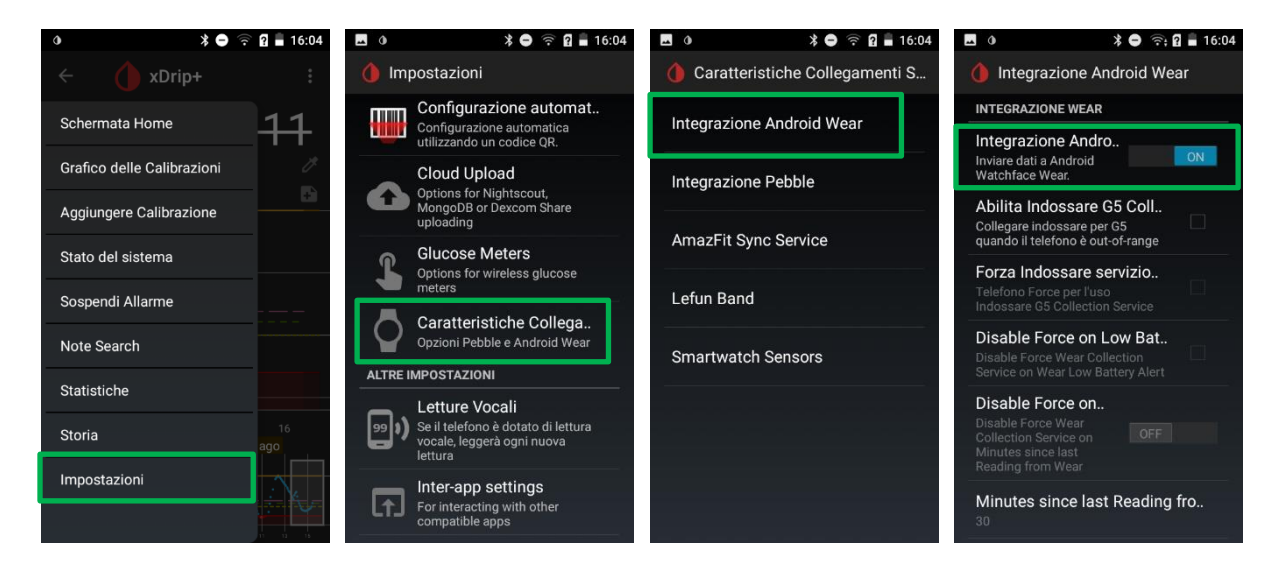

Una volta verificata la buona trasmissione delle letture (aspettare una nuova lettura, la curva deve essere completa sullo smartwatch), posizionare lo smartwatch vicino a miaomiao e abilitare la collezione.

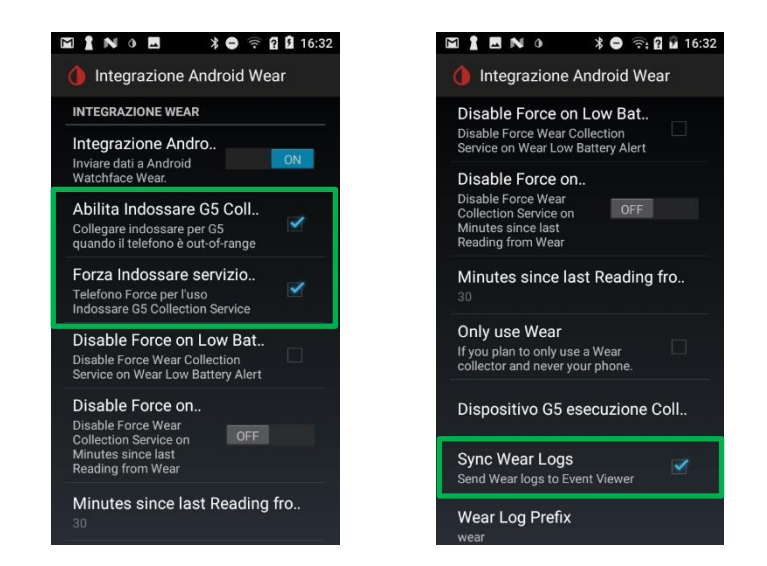

*Solo Blucon:* Sullo smartwatch andare nelle impostazioni, Bluetooth, cercare miaomiao e abbinarlo allo smartwatch.

Dopo alcuni minuti, guardando nel log, si vedono arrivare eventi di lettura della glicemia con intestazione wearjamorham. Lo smartwatch funziona in modalità "standalone collector": legge direttamente la glicemia. Per il momento la condivide con il telefono tramite Bluetooth.

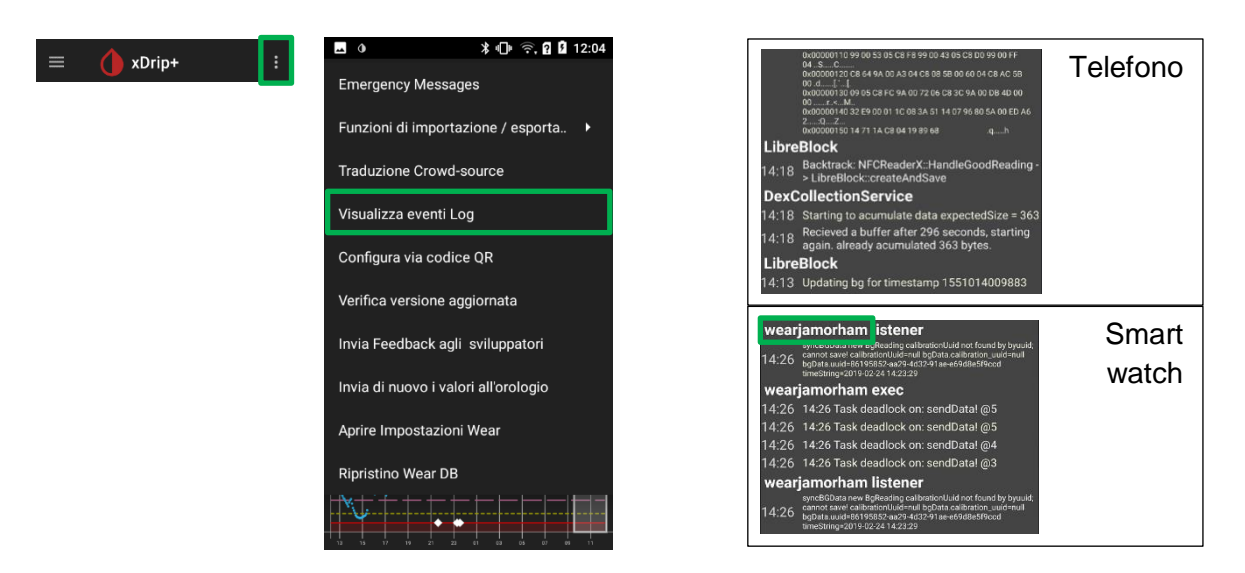

Se non serve condividere la lettura, lo smartwatch funziona autonomamente per la lettura di miaomiao anche in assenza di telefono, o a telefono spento.

Se invece serve la condivisione della lettura, lo smartwatch e il telefono devono essere collegati tra di loro tramite rete dati o WiFi.

In questo caso, in Wear OS, verificare lo stato di collegamento dello smartwatch:

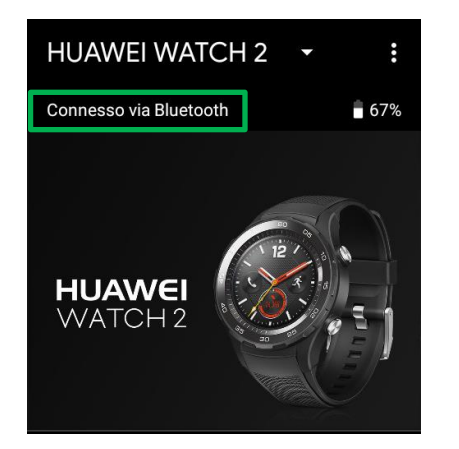

Smartwatch vicino al telefonino Smartwatch lontano dal telefonino

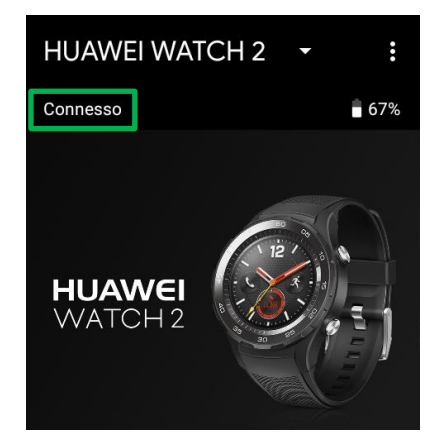

Questa caratteristica è indipendente di xDrip+ e deve funzionare.

Per abilitare questa funzionalità, andare in Impostazioni avanzate, Privacy e dati personali e verificare che il la sincronizzazione nel cloud sia abilitata.

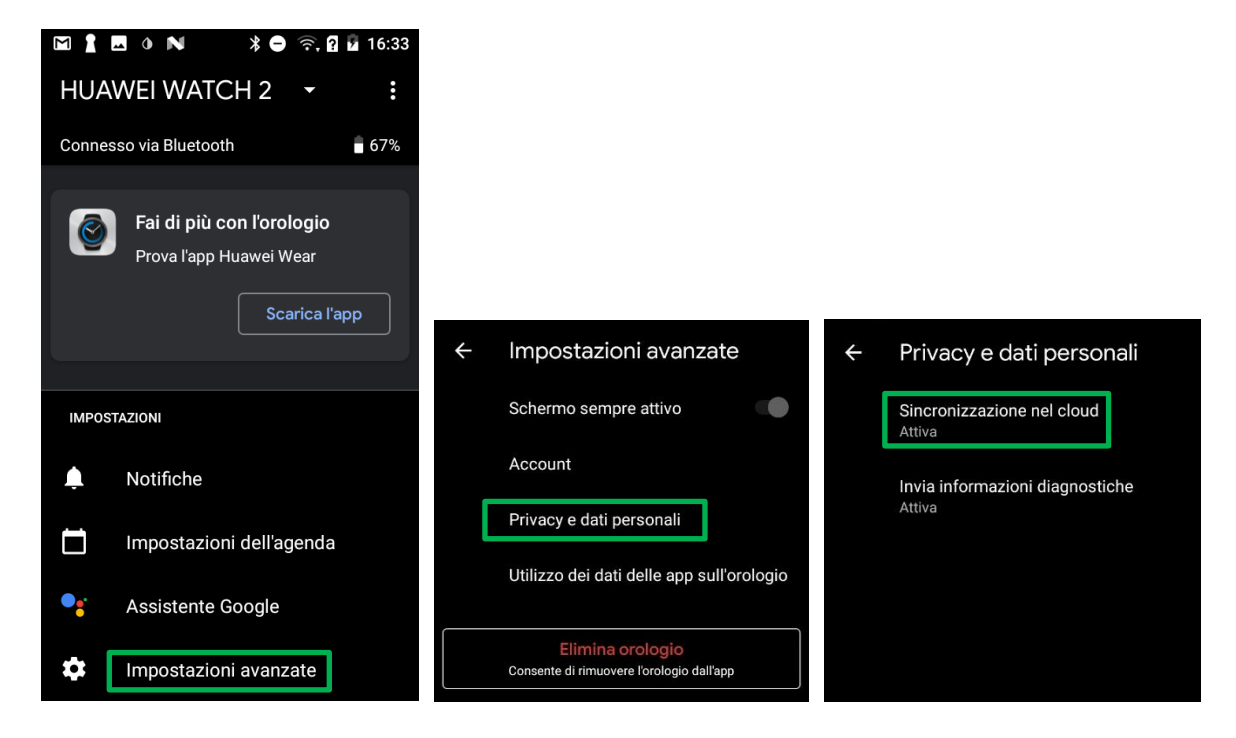

Lo smartwatch manda le letture al telefono tramite il servizio Google Play, il telefono manda i dati a Nightscout e permette di seguire la glicemia a distanza. In questo caso il telefono deve essere acceso per la condivisione anche se non vicino allo smartwatch.

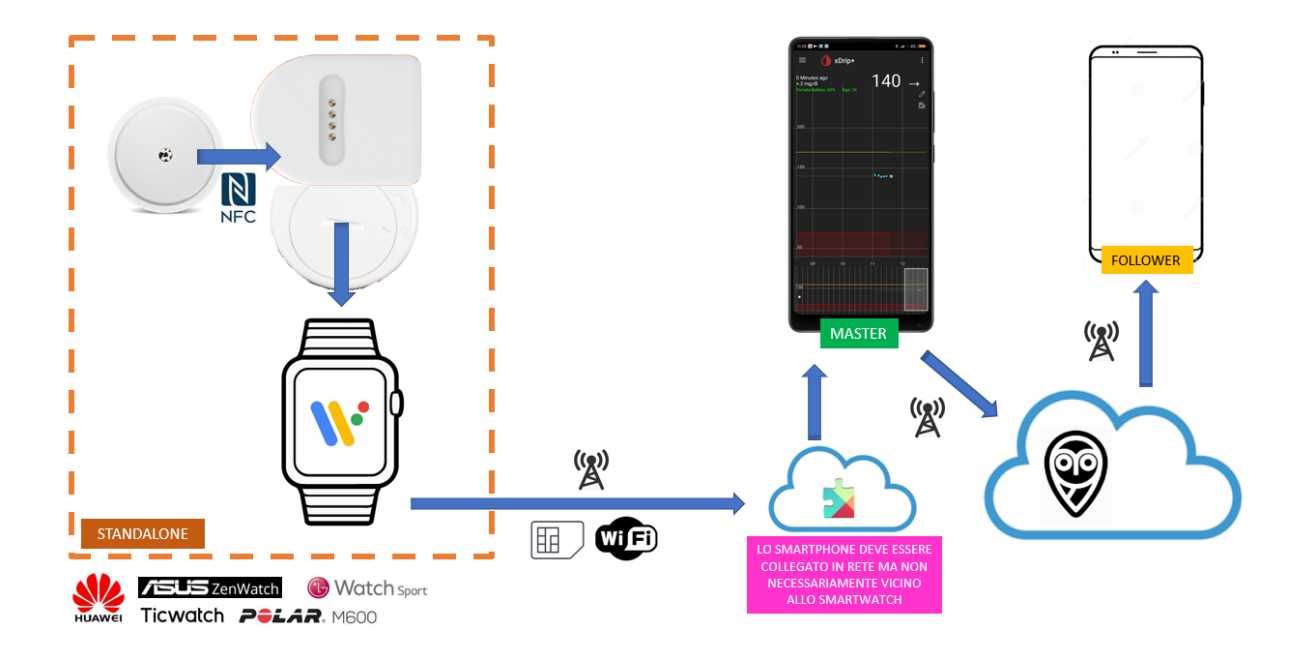

# <span id="page-6-0"></span>**5. Disabilitare la lettura dallo smartwatch**

La sequenza è altrettanta importante per evitare di lasciare miaomiao scollegato dal telefono ma ancora collegato allo smartwatch se lo volete spegnere. Se succede è necessario fare un reset per ripristinare il collegamento.

Assicurarsi di avere il telefonino master vicino a miaomiao.

Deselezionare "Forza Indossare" e "Abilita Indossare".

Si può lasciare abilitata l'integrazione Android Wear se si vuole continuare a visualizzare la glicemia sullo smartwatch senza che sia abilitato a leggere direttamente miaomiao.

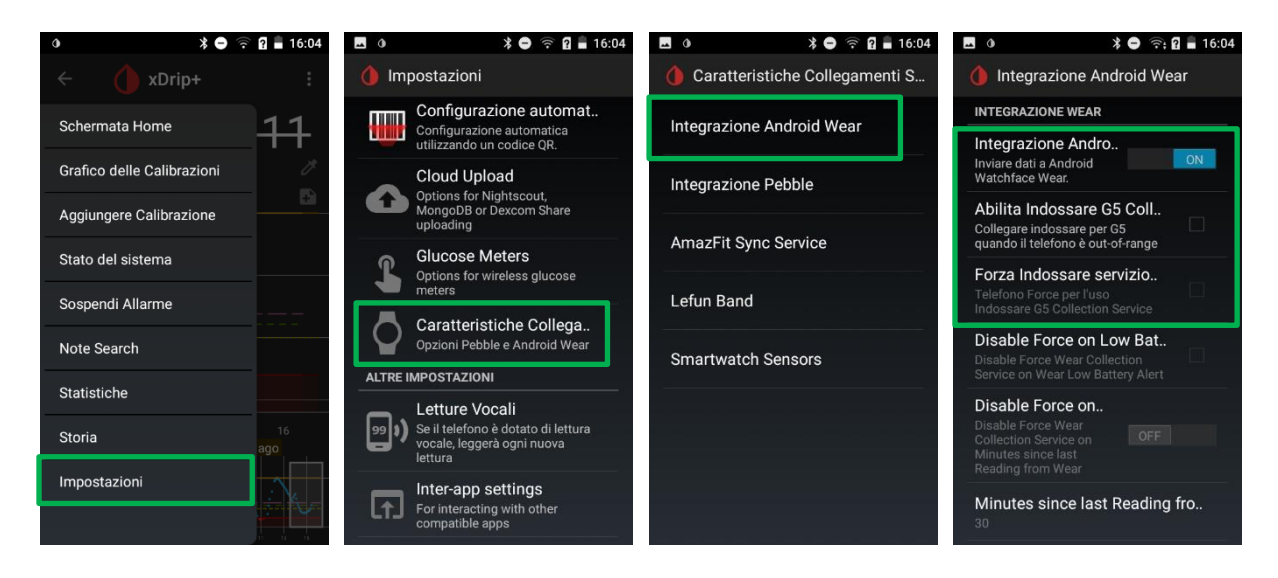

Se invece si vuole spegnere lo smartwatch, è preferibile disabilitare l'integrazione Wear prima.

# <span id="page-7-1"></span>**6. Altre impostazioni dello smartwatch**

Per un uso silenzioso, abilitare la vibrazione e azzerare il volume.

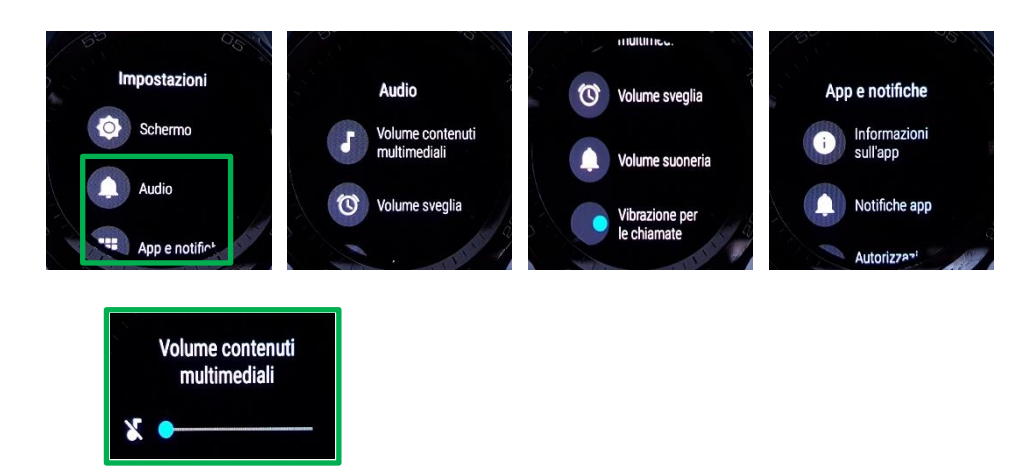

Verificare le impostazioni di connettività.

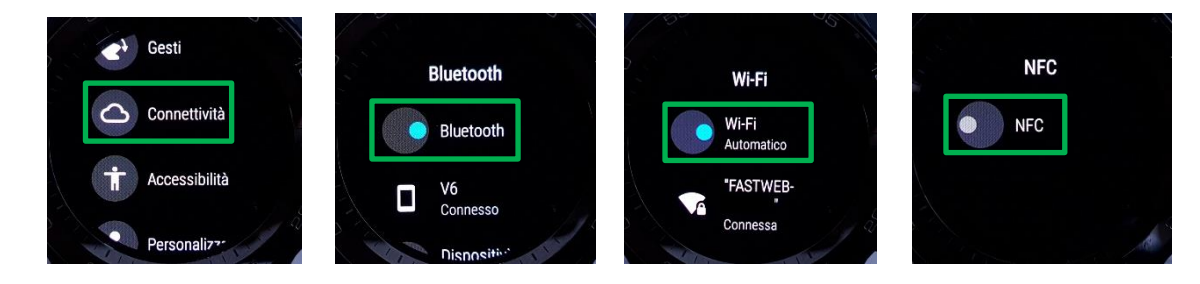

Verificare la presenza di APN con la SIM inserita (esempio TIM).

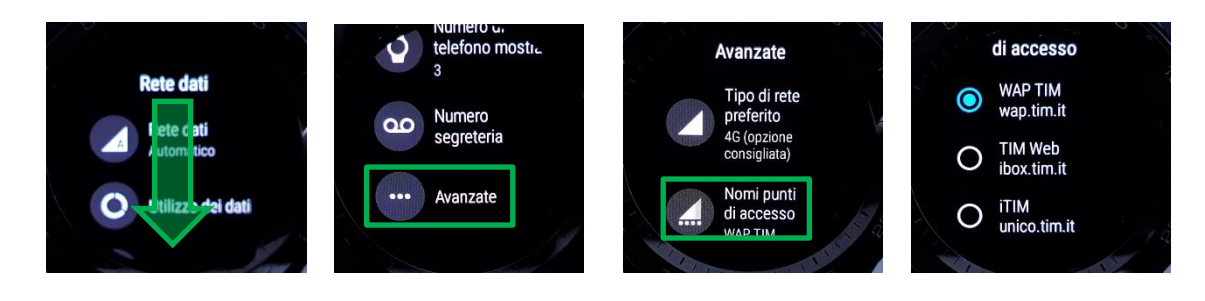

<span id="page-7-0"></span>Se non sono presenti APN, contattare il fornitore della SIM per verificare che non sia necessario un SMS di configurazione. Non è supportato dallo Huawei e servirà un'altra SIM.

Abbiamo provato con successo TIM, Vodafone e Wind. Con Fastweb non va (per esempio di operatore virtuale).